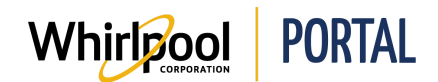

# ORDERING FROM A CONTRACT

### Purpose

Use this Quick Reference Guide to view the steps to order a product or product package from a contract through the Whirlpool Portal.

### **Steps**

1. Start on the Whirlpool Portal **Home** page. Click **Manage Orders**.

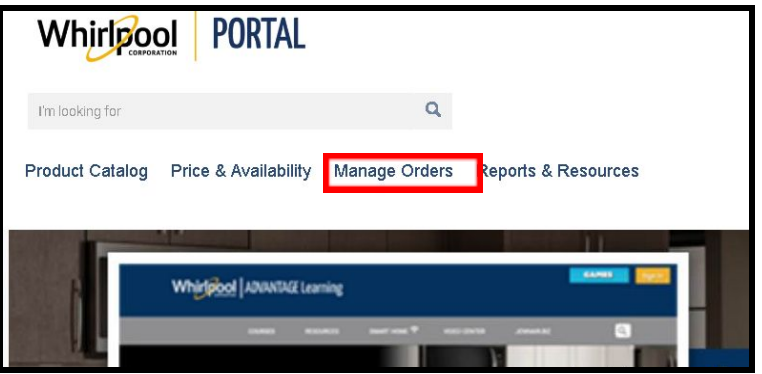

2. Select **Contracts**.

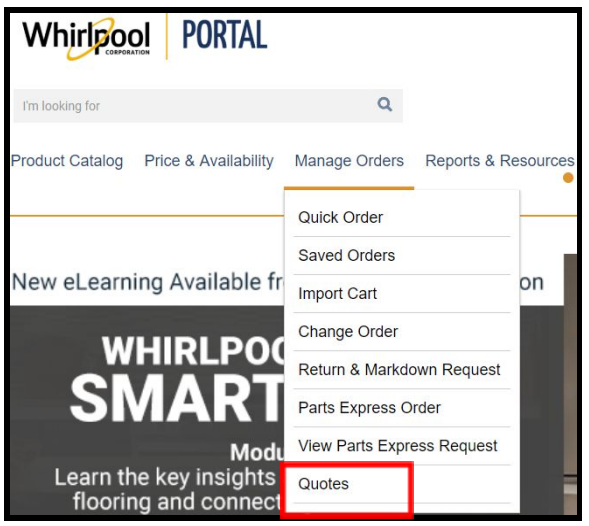

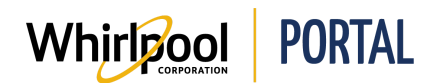

3. Select the **contract**. By selecting the contract, the user has the ability to add individual items to their cart.

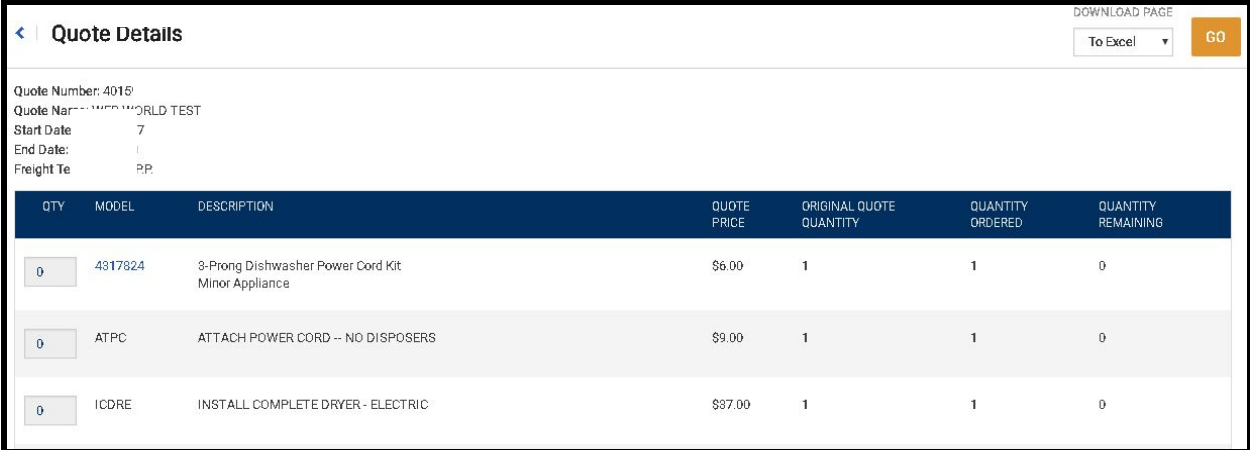

#### 4. Enter **quantity**.

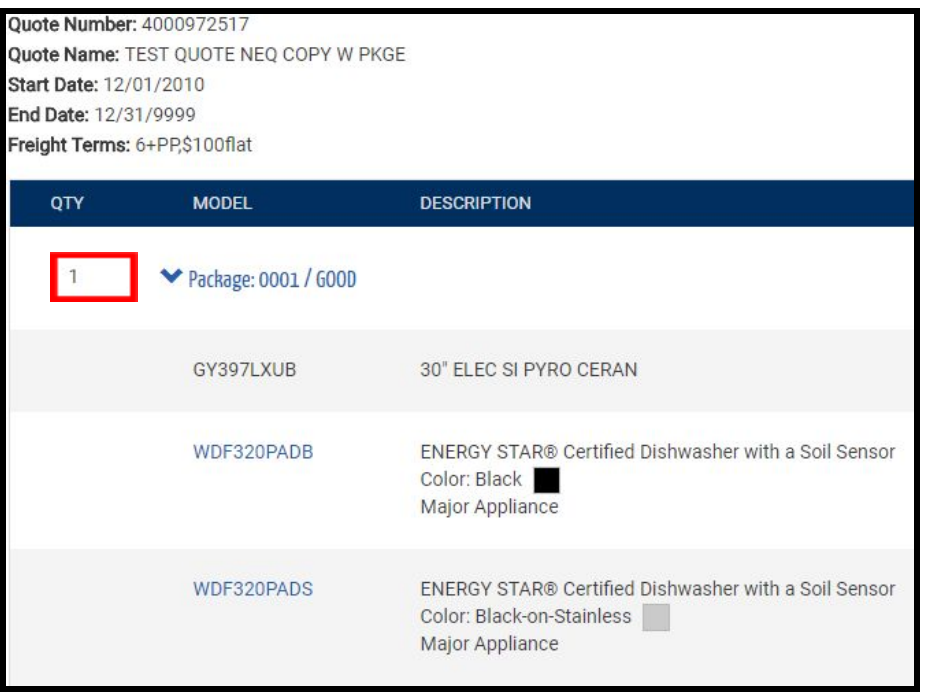

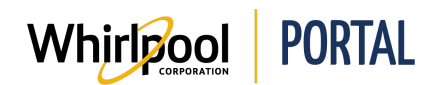

5. Click **Add To Cart**.

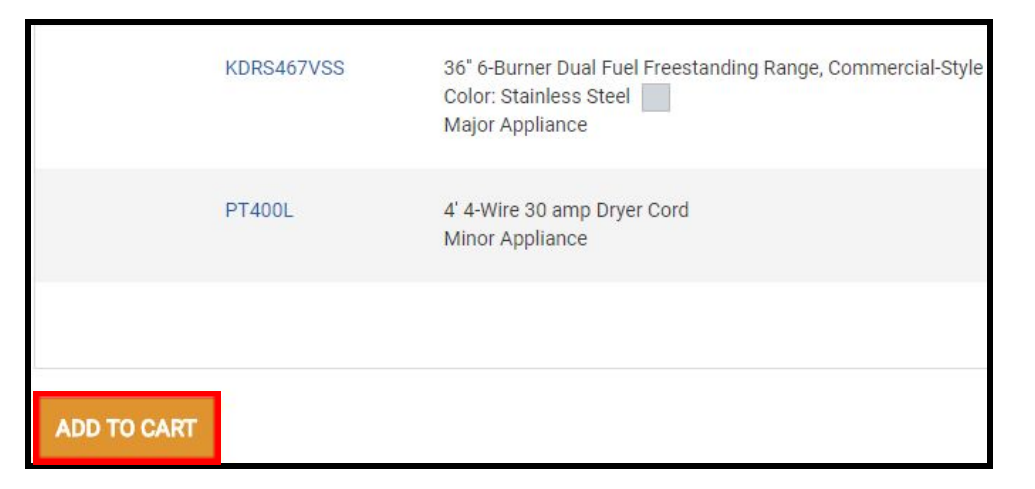

6. Click the **Shopping Cart**.

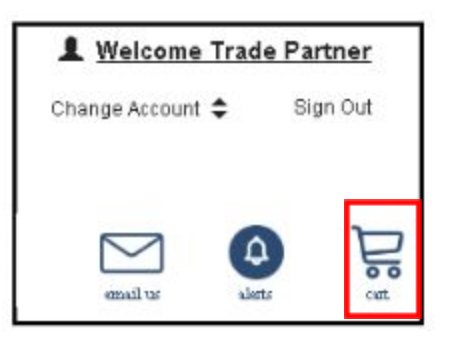

7. Click **Check Out**.

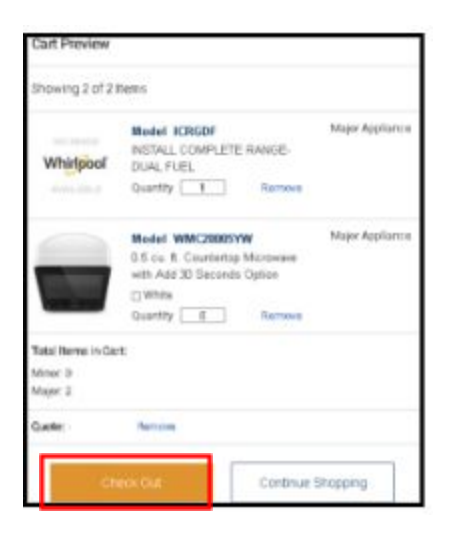

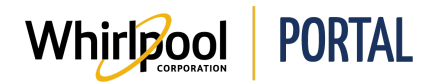

#### 8. Click **Validate Order**.

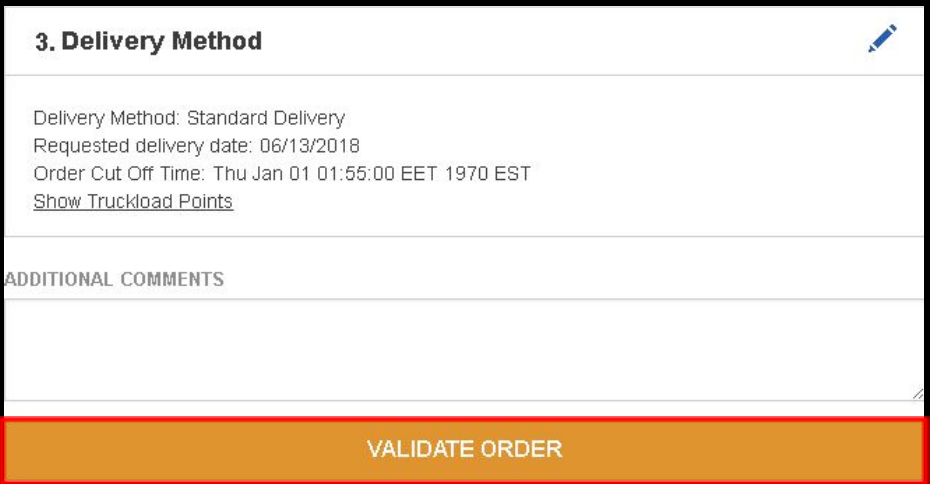

#### 9. Click **Place Order**.

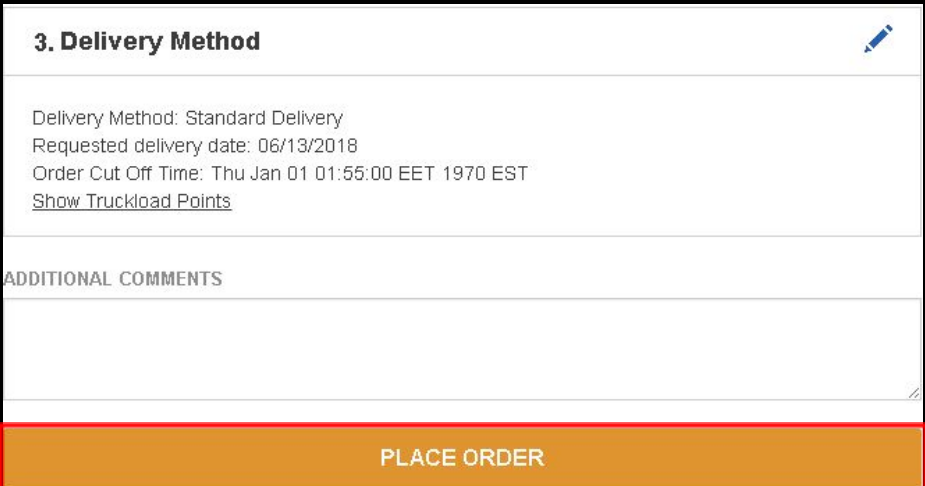

10. The **Order Confirmation** displays.

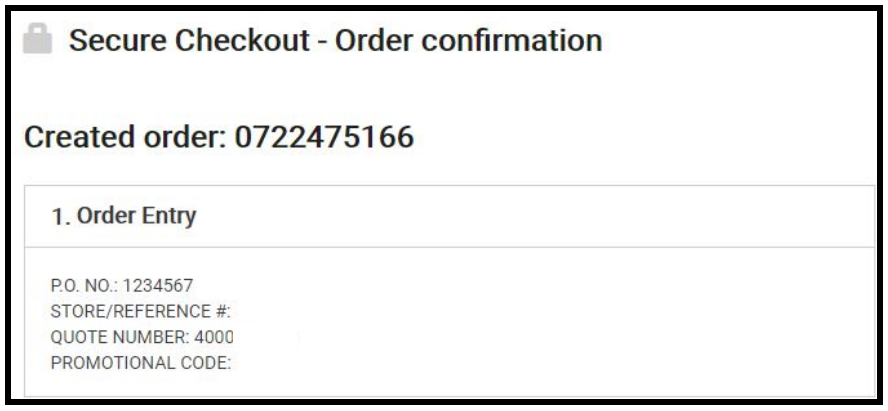

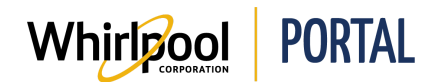

## Steps - Ordering From A Contract Through A Price & Availability Search

1. Start on the Whirlpool Portal **Home** page. Click **Price & Availability**.

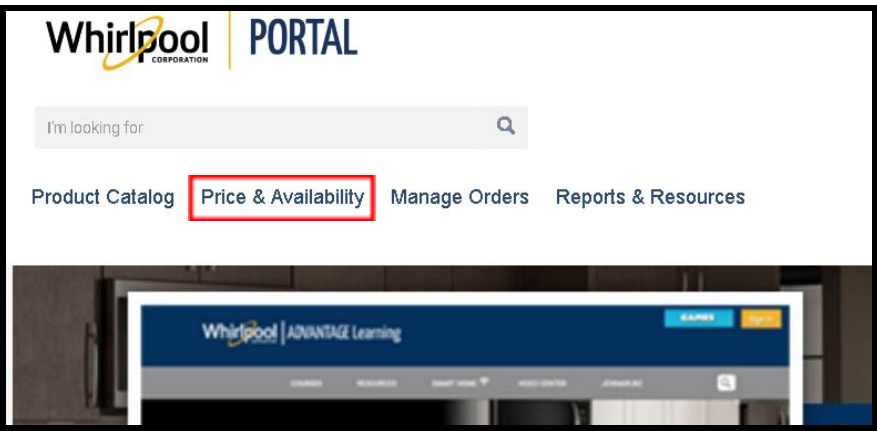

2. Click **Select** to select the contract number.

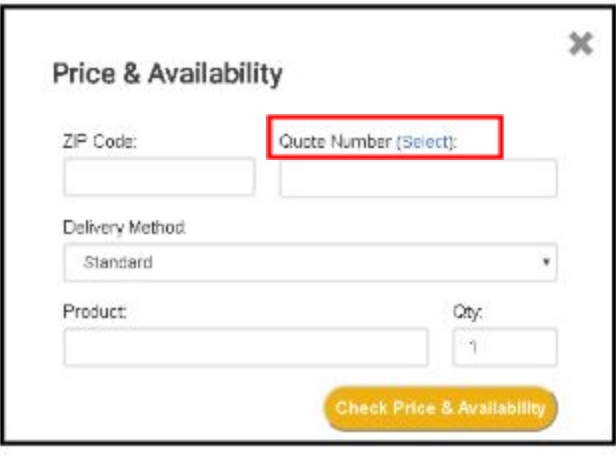

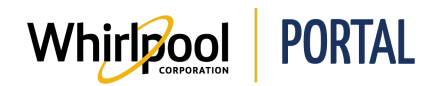

3. Select the desired **Contract**.

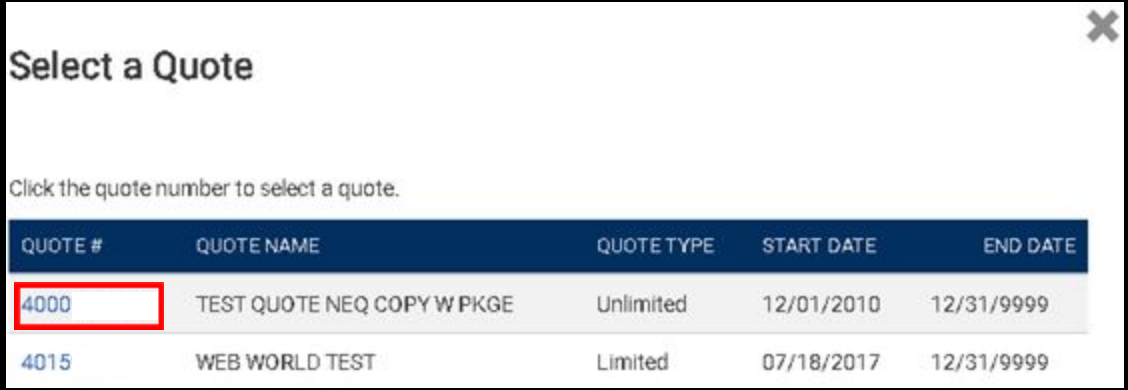

- 11. Type the **Model Number** in the Product field. Enter the desired **quantity**.
	- The product will be shipped to the default address. Delivery addresses may only be modified by authorized users.
	- The zip code can be modified, with proper access to override the delivery address.

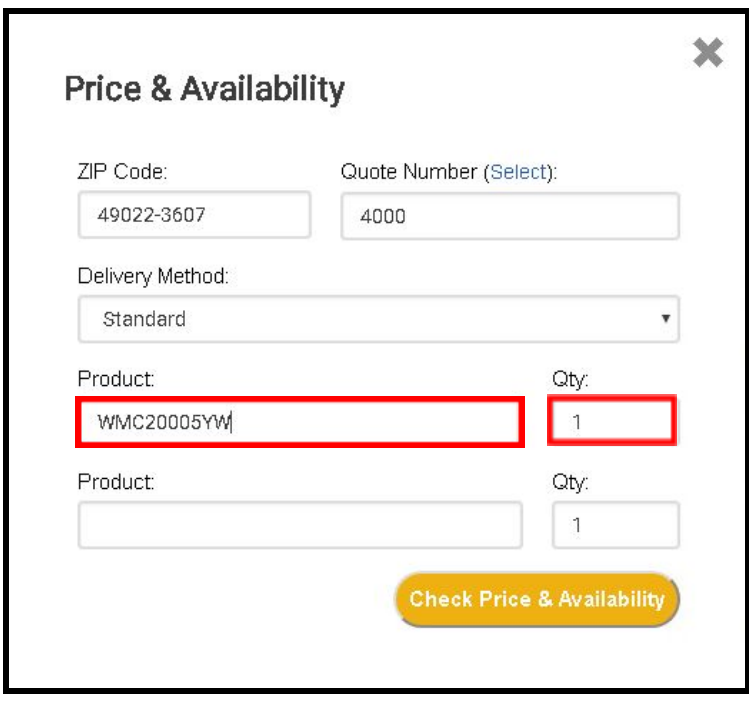

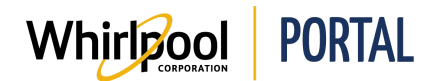

12. Click **Check Price & Availability**.

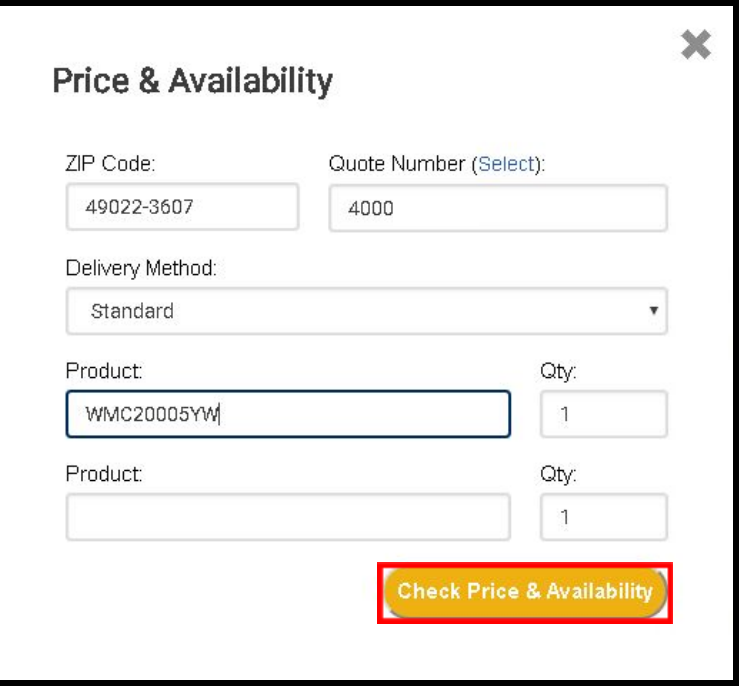

- 13. The product price and availability displays.
	- Products can be added directly to the cart or to a previously saved order.
	- The search can be updated by changing any of the search parameters, for example, quantity, zip code (must have the proper access to override the delivery address), delivery method, and contract number (contract customers only).

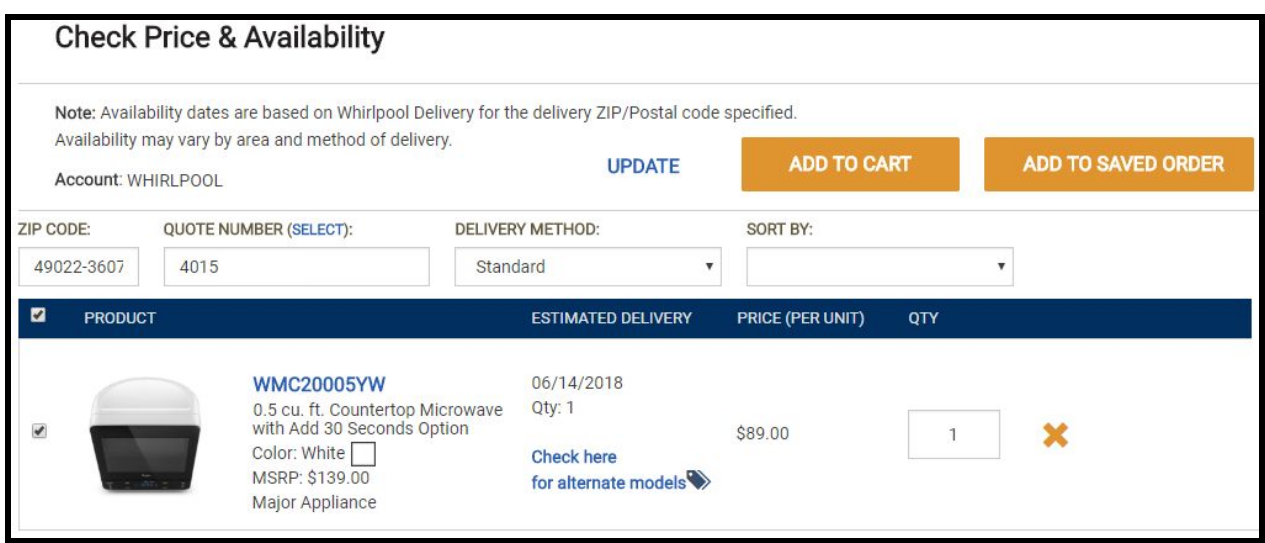